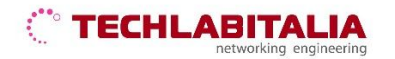

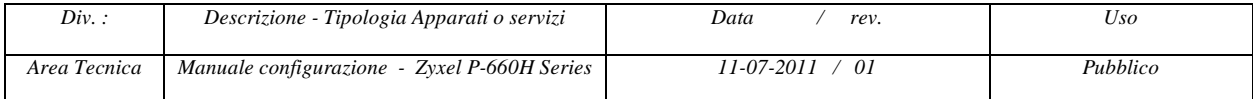

# **Zyxel P-660H Series**

Lo **Zyxel P-660H Series** è caratterizzato da tradizionali led luminosi che indicano lo stato di attività o inattività del dispositivo (*alimentazione elettrica, collegamenti ethernet, portante ADSL, traffico internet*).

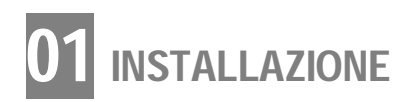

# **FILTRI ADSL**

Prima di installare il modem, ricordarsi di inserire un **filtro ADSL** in ciascuna presa telefonica dove è collegato un telefono (o un cordless, un fax, ecc...)

## **a) Collegare il modem:**

**1.** al trasformatore e alla presa elettrica

**2.** alla presa di rete sul retro del PC col cavo di rete; sul modem, usare una delle 4 prese di rete (LAN).

La presa LAN del PC è simile a quella telefonica, ma un po' più grande

**3.** alla presa telefonica. Un'estremità del cavo telefonico nella presa DSL del modem e l'altra nella presa telefonica a muro (usare un filtro tripolare se non si ha una presa Rj11 a muro)

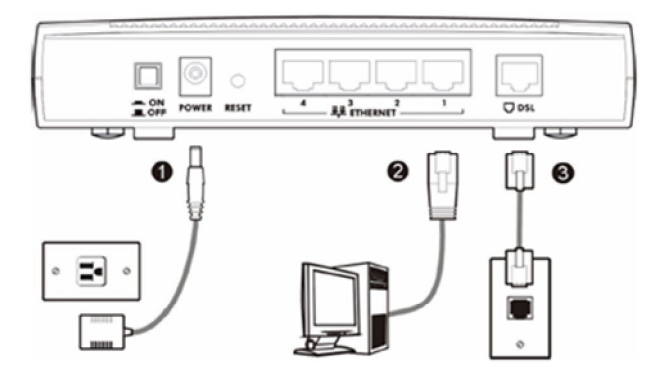

**b) Accendere** il modem attraverso il pulsante sul retro e avviare il PC.

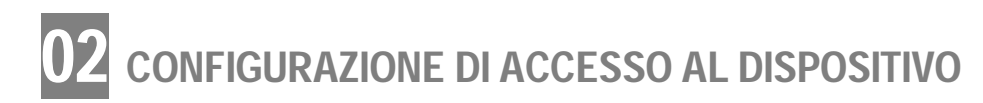

**a) Aprire il browser** (*Internet Explorer, Mozilla Firefox, Google Chrome, Safari, Opera*) ed inserire l'indirizzo IP di default **192.168.1.1**

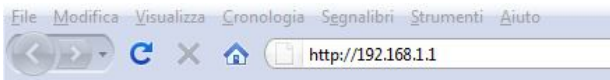

#### **b) Accedere come amministratore**

Inserire la password di default **1234** e cliccare su *Login*

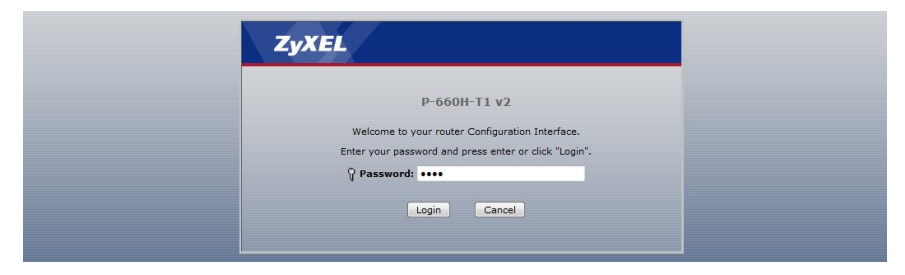

Il sistema visualizzerà una schermata che permetterà di modificare la password di accesso al router. Inserire la **nuova password** compresa tra 1 e 30 caratteri, reinserirla per confermare e fare click su **Apply**.

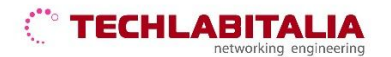

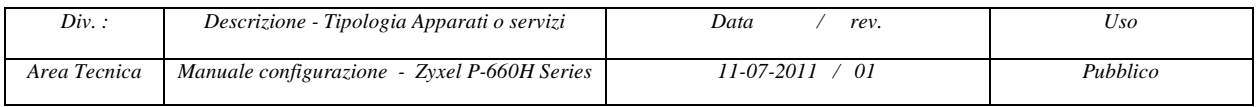

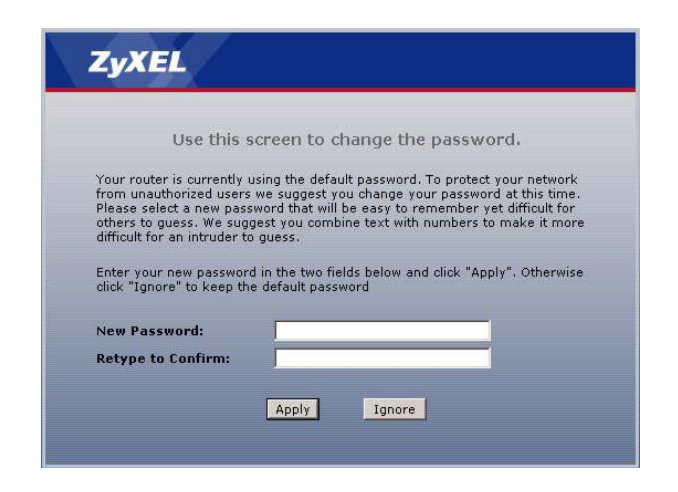

#### **c) Eseguire il Setup avanzato**

Dopo aver effettuato il Login, selezionare **Go to Advanced Setup** e fare click su **Apply** per visualizzare la schermata **Status** e il corrispondente menu di configurazione.

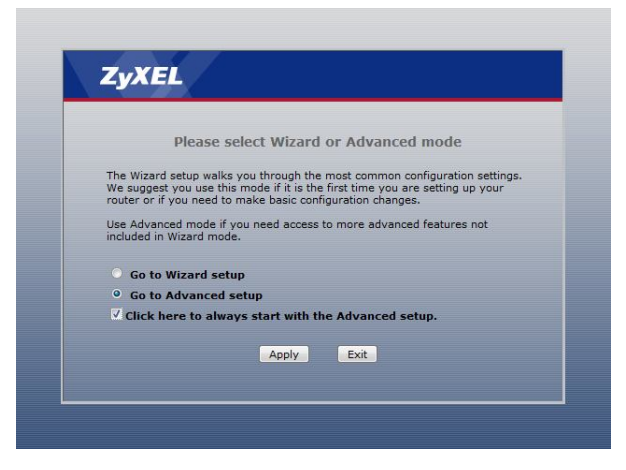

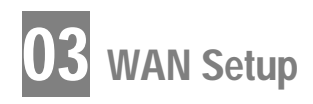

**Configurare l'accesso WAN** facendo click su **Network > WAN**

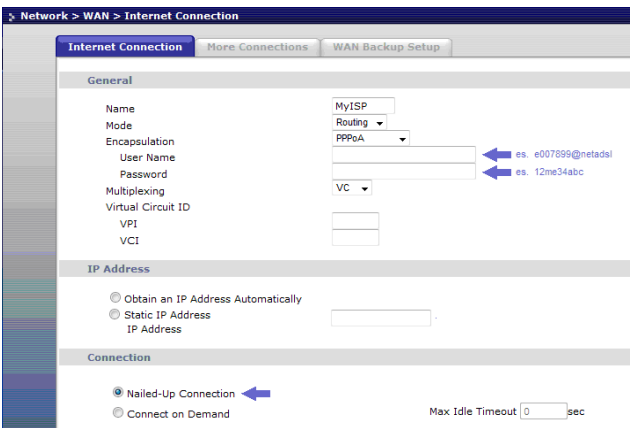

# **TECHLABITALIA**

![](_page_2_Picture_140.jpeg)

## **a)** Nella sezione **General**:

- selezionare la modalità **Routing** (default)
- selezionare il metodo di encapsulation **PPPoA**
- inserire User Name e Password forniti dall'ISP TechLabItalia
- selezionare il metodo di multiplexing **VC**
- inserire nel campo **VPI** il valore **10**
- inserire nel campo **VCI** il valore **35.**

**b)** Nella sezione **IP Address** selezionare solo una delle seguenti opzioni:

- **Obtain an IP Address Automatically** se l'indirizzo globale viene rilasciato in automatico dall'ISP
- **Static IP Address** se l'indirizzo globale viene inserito manualmente.

**c)** Nella sezione **Connection,** è consigliabile selezionare **Nailed-Up Connection** se si desidera utilizzare la connessione per tutto il tempo anche in assenza di traffico internet. Infine, confermare con **Apply**.

**FINE**